webways

# **Einstellungen E-Mail**

In Ihrem Mailprogramm müssen Sie folgende Einstellungen anpassen:

Öffnen Sie dazu auf Ihrem PC die Systemsteuerung. Diese können Sie auch über das Suchfeld suchen:

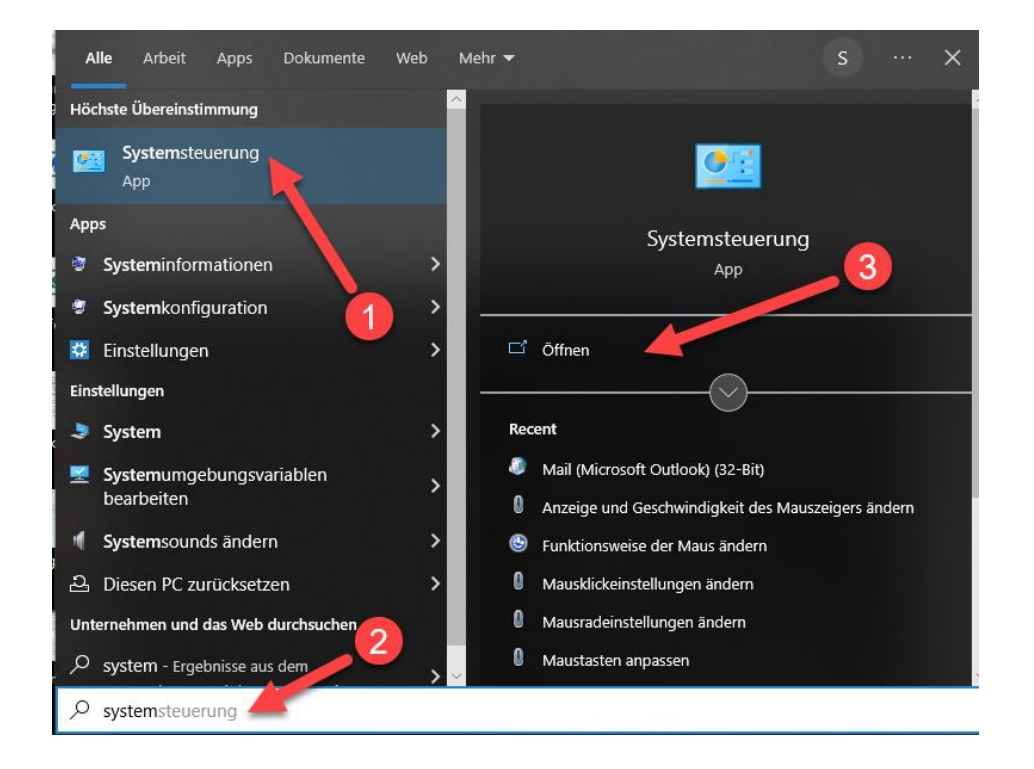

Klicken Sie in der Systemsteuerung auf das Mailaccount:

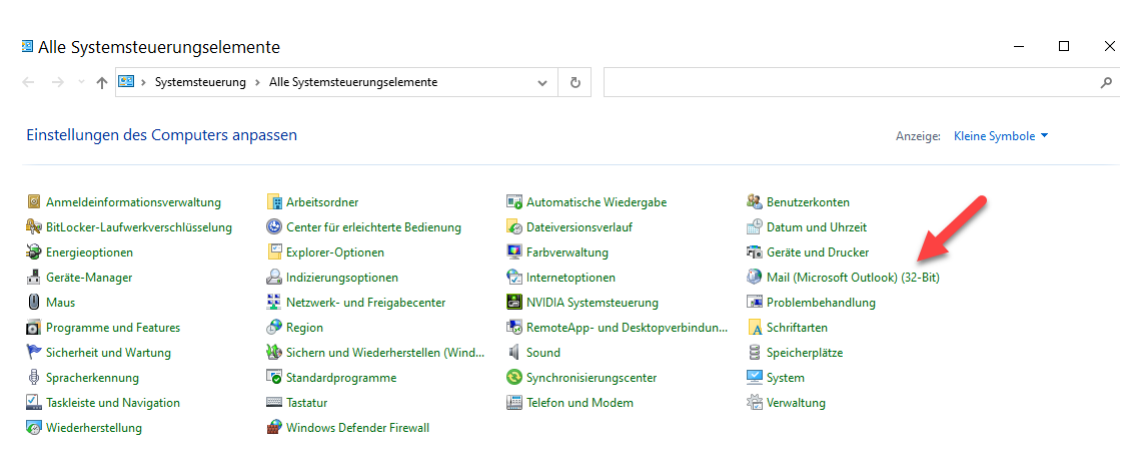

webways

#### Klicken Sie auf «E-Mail-Konten»

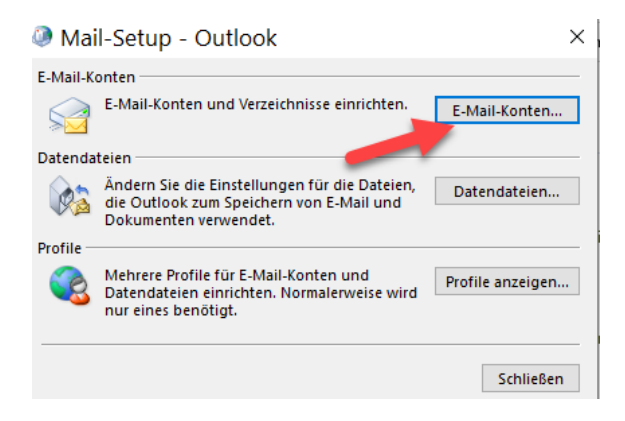

Wählen Sie das gewünschte E-Mail-Konto aus und öffnen Sie dieses mit einem Doppelklick.

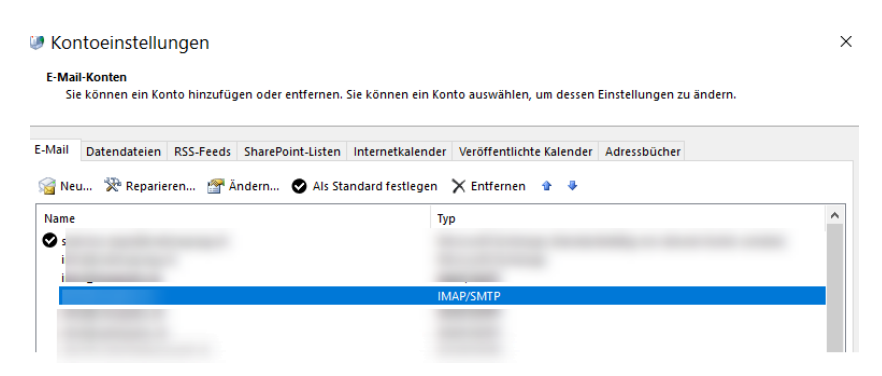

### Klicken Sie auf «Weitere Einstellungen»

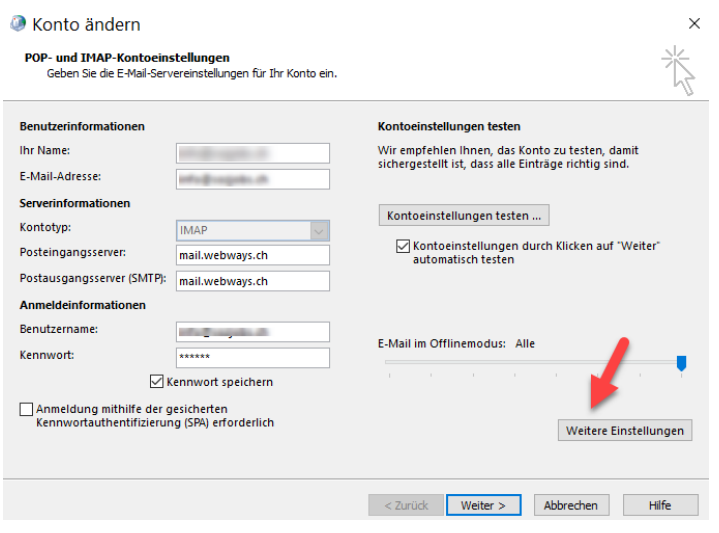

webways

## **Für IMAP-Konten**

Im nächsten Fenster gehen Sie zum Register «Erweitert»

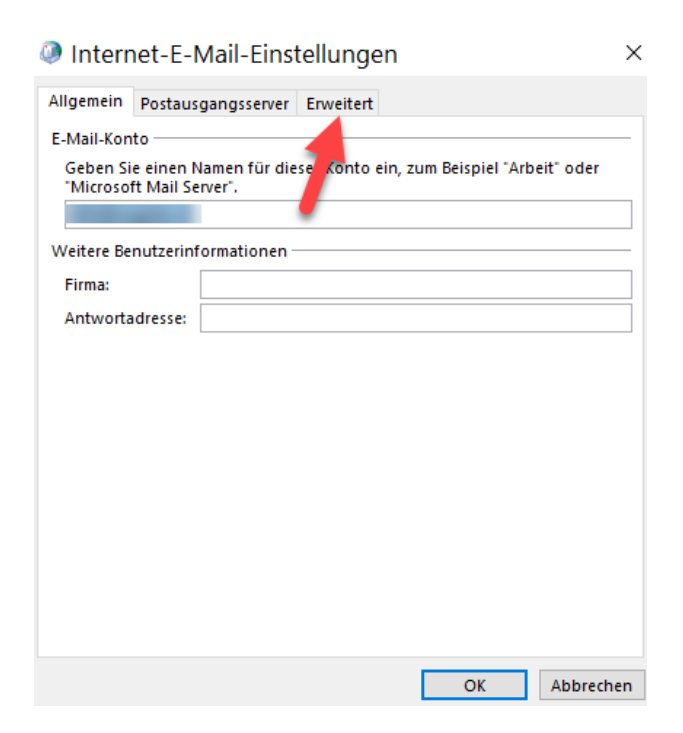

Hier müssen Sie nun folgende Angaben anpassen:

Posteingangsserver: Port 993 Verschlüsselung: SSL/TLS

Postausgangsserver: Port 587 Verschlüsselung: STARTTLS

webways

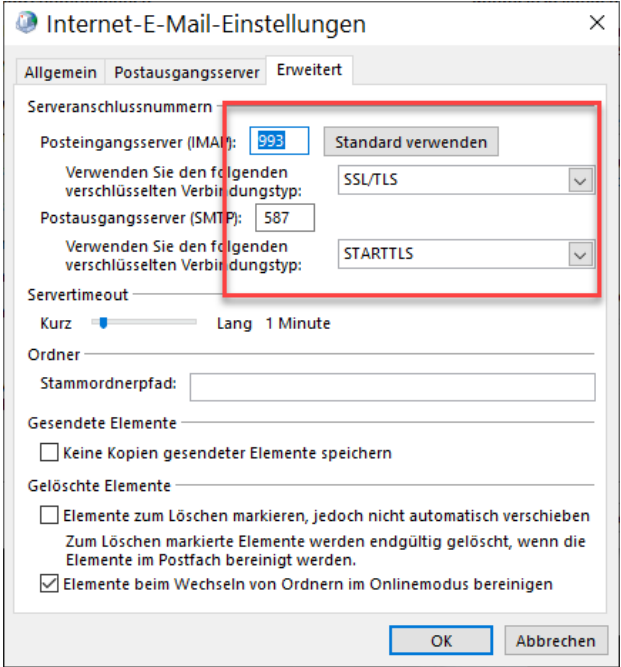

Bestätigen Sie die Eingaben mit Klicke auf «OK».

webways

## **Für POP-Konten**

Im nächsten Fenster gehen Sie zum Register «Postausgangsserver» und aktivieren die Checkbox «Der Postausgangsserver (SMTP) erfordert Authentifizierung».

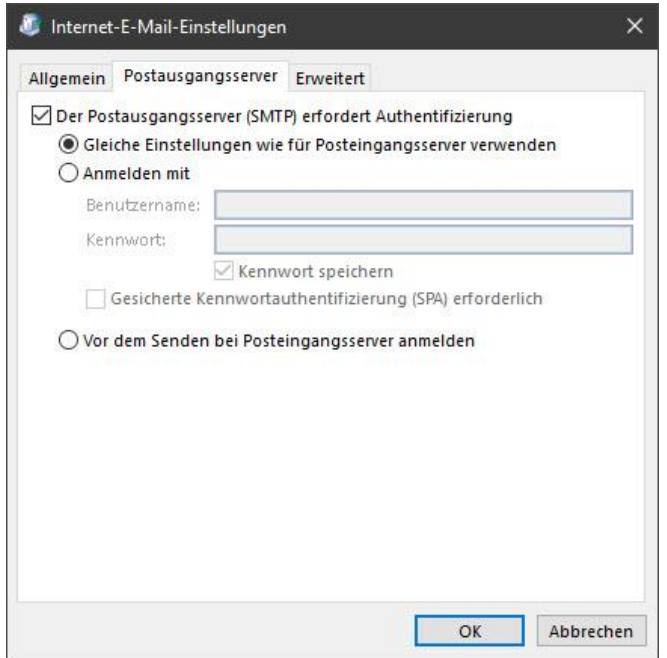

webways

Anschliessend gehen Sie zum Register «Erweitert» auf definieren die Felder wie folgt:

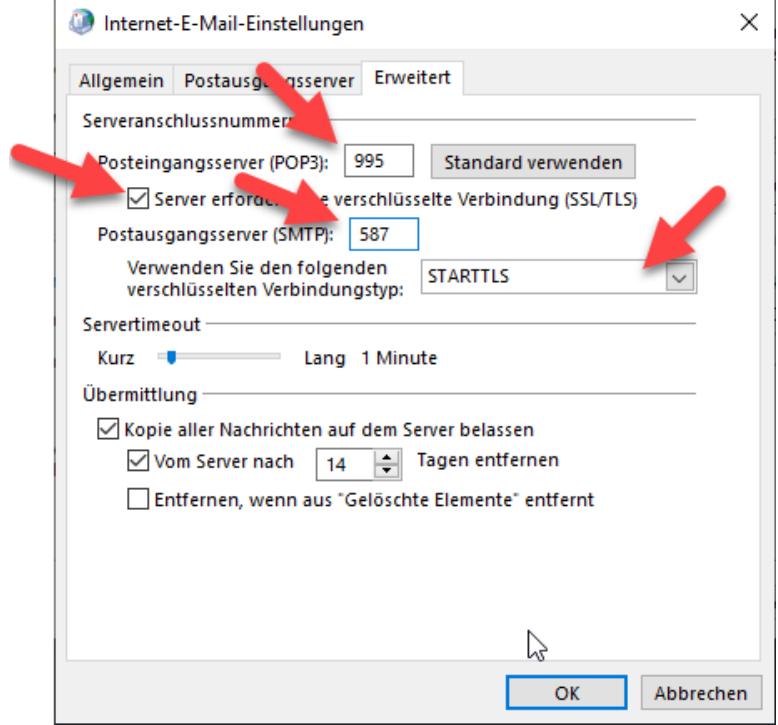